# **BenQ treVolo U Firmware Upgrade User Guide (Windows)**

## **Firmware Upgrade Process Guide**

The firmware of treVolo U can be upgraded through treVolo U updater v1.0.1.1 The updator is available in Microsoft Windows 10 platform or above. Below is the procedures for firmware upgrade.

1. Download the treVolo U\_updater-1.0.1.1 from BenQ official website. Once downloaded, please decompress the file to get treVolo U\_updater-1.0.1.1 Then please double-click the treVolo U\_updater icon, which looks like the below image.

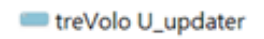

2. Please double-click the installer to activate the firmware upgrade process; please make sure that the battery level is at least or over 60% before upgrading the firmware. As soon as the procedure is completed, the below screen will pop up.

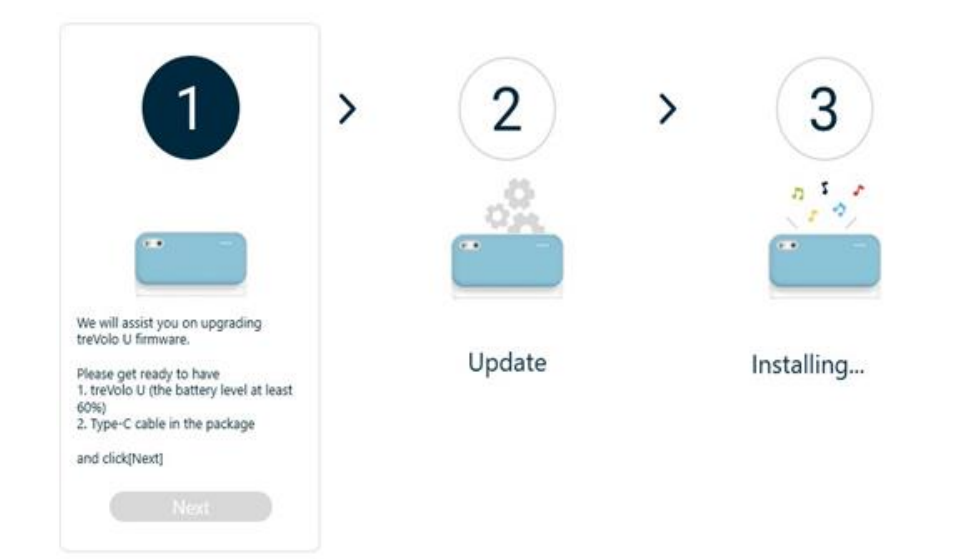

3. After selecting [NEXT], select [English] as the firmware language.

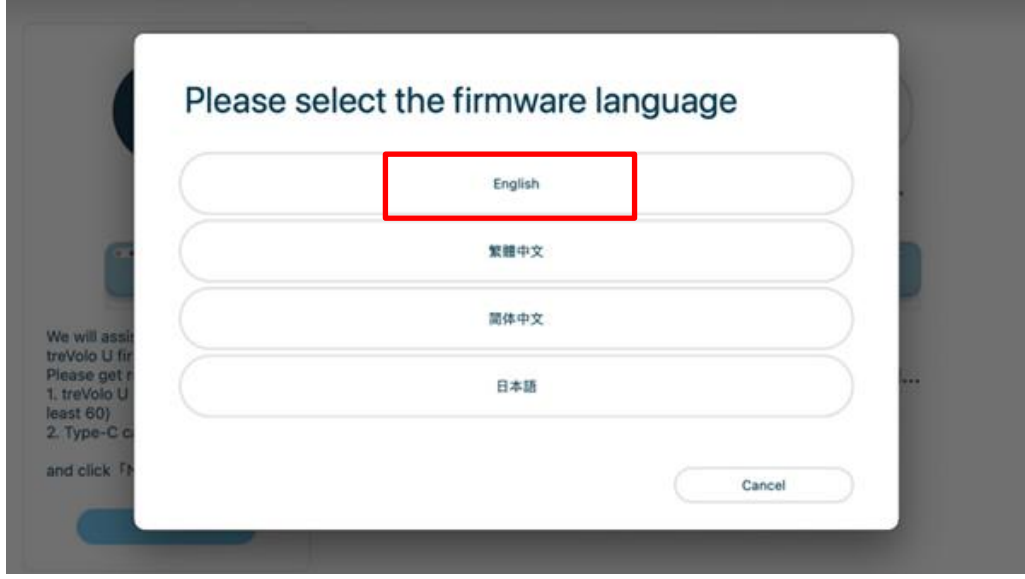

4. Press [NEXT] and the below screen will pop up:

#### Please follow steps below: 1. Turn off the speaker, and remove USB cable 2. Press and hold the volume-up buttonand the Bluetooth buttonthen press the power button 3. Release three buttons at the same time when the three white LED lights above the power button flash. 4. Use USB cable to connect the speaker and computer. Click "Update" below Update Cancel

5. Now please connect treVolo U with your device via the Type-C cable that comes with your package. Next, follow the steps on the application interface like shown below:

3

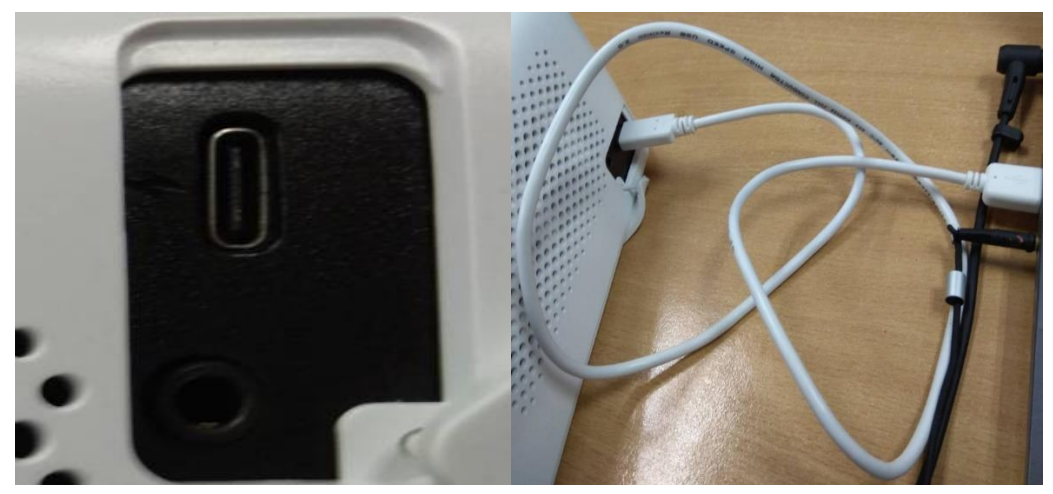

6. Press 【Volume UP】button and 【Bluetooth】 button at the same time, then press 【Power】button to transform treVolo U into Firmware Upgrade Mode.

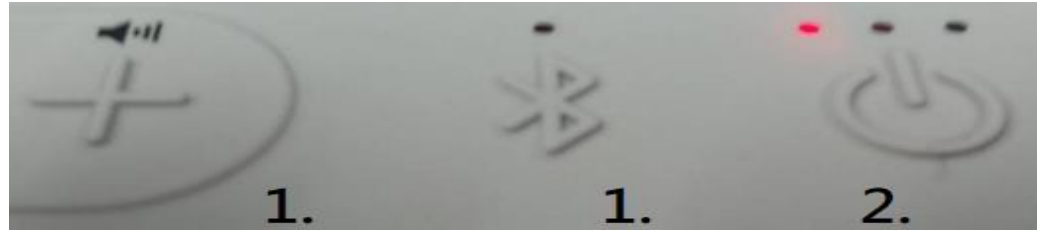

7. After transforming into Firmware Upgrade Mode, the three LED lights will spark at the same time as the image below.

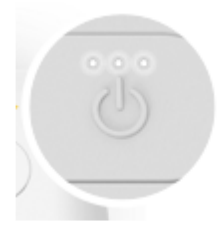

Now return to Application and press【update】**.**

8. If the firmware upgrade is successfully in process, the application interface will look as the below image.

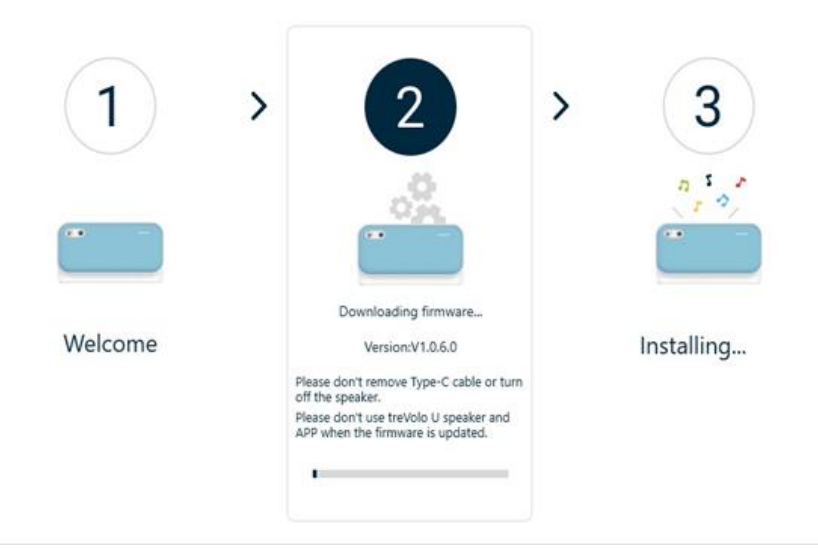

When the below screen pops up, the upgrading process is completed.

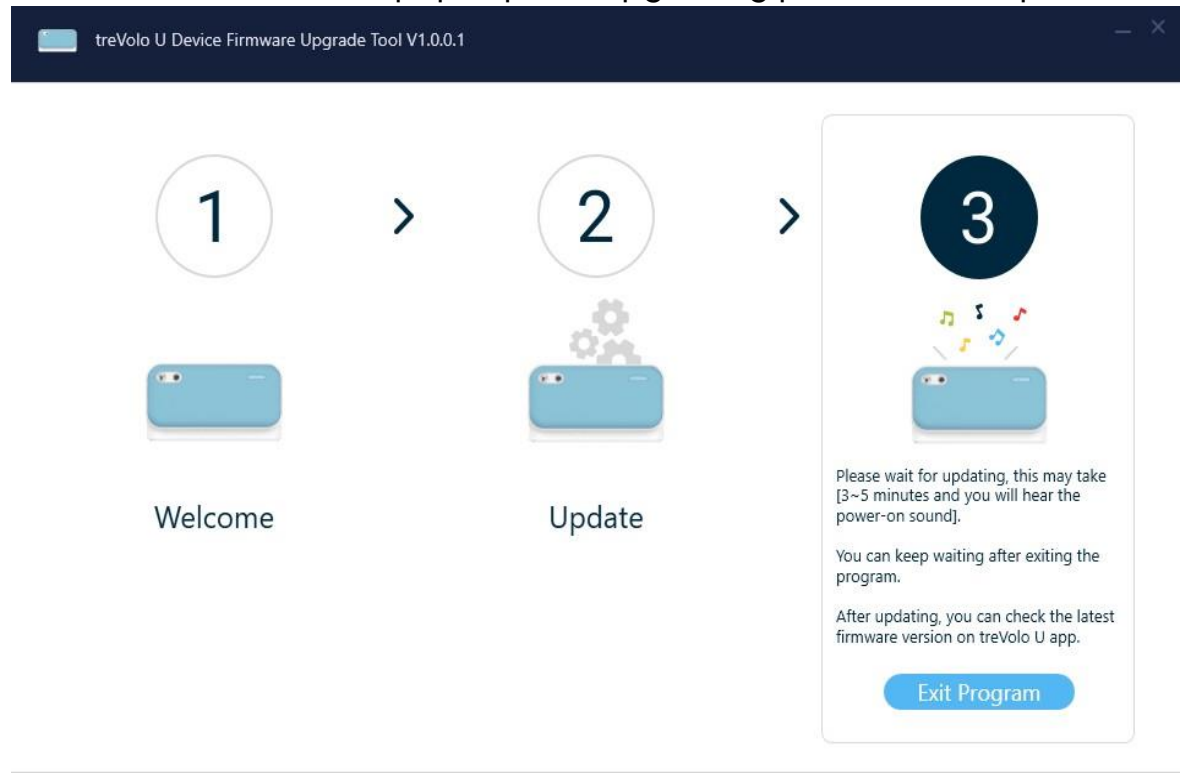

Please press 【Exit Program】and please wait for 3~5 minutes.

9. After the firmware is upgraded to the latest version in 3-5 minutes, you will hear the turn-on sound from the speaker. The whole process is then completed.

## **BenQ treVolo U Firmware Updater User** Guide(macOS)

## **Firmware updater macOS manual**

treVolo U speaker can be updated via **treVolo U\_updater-1.0.0.4 program**. The task can be performed in MacOS platform. The followings are the detailed procedures.

1. Please download the treVolo\_U\_updater v1.0.0.4 from BenQ official website.

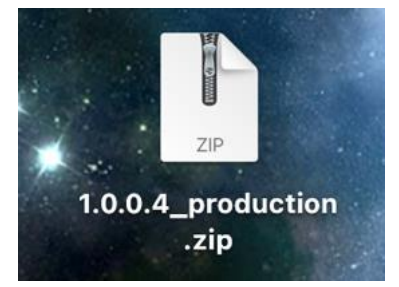

2. After downloading, please unzip the .zip file by clicking the zip icon twice, and the treVolo U updater will appear as the below file image.

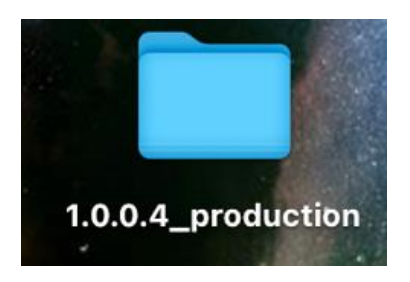

3. Please double-click the folder icon, the treVolo U firmware updater will be available and look as the below image.

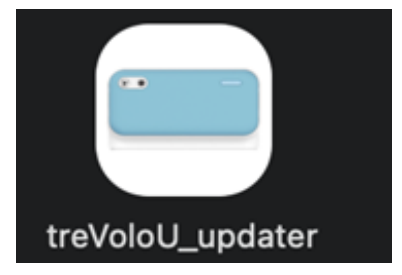

4. Please make sure the battery level of treVolo U is at least or over 60% and take the Type-C cable out from the package for further procedures.

5. Next, open the treVolo application to start the firmware update process. The application interface will look as the below image when you open it.

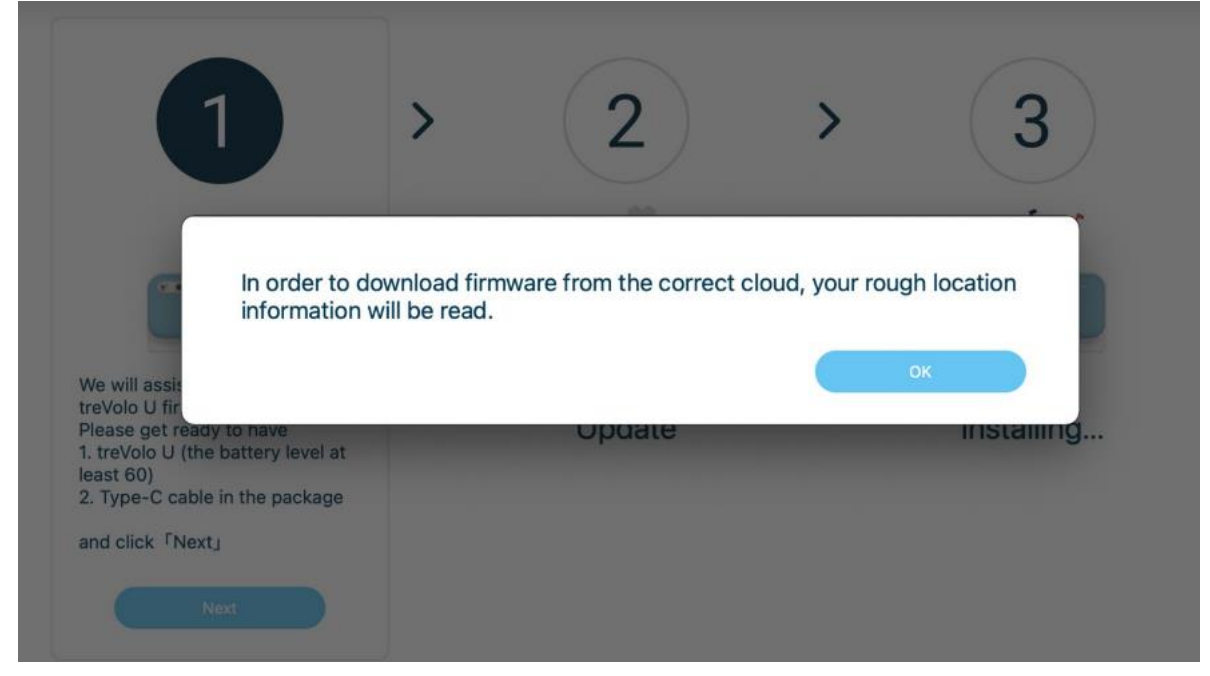

Then select【English】as the firmware language:

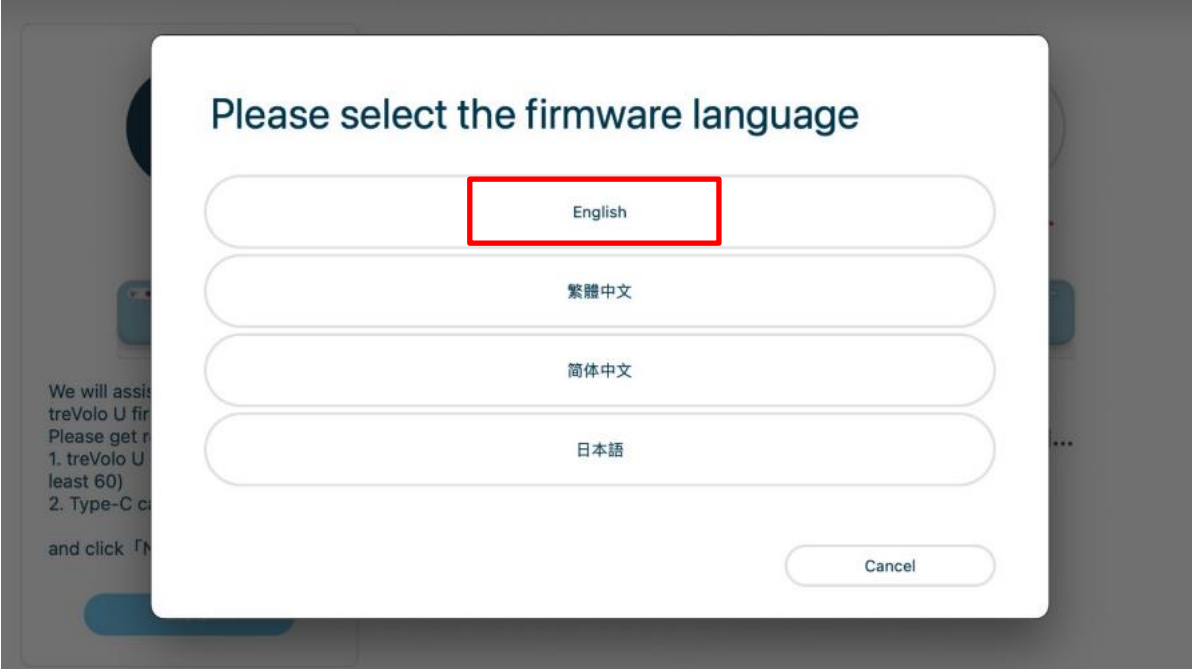

6. Then use the Type C cable to connect treVolo U speaker with your device, and follow the shown instruction on the screen:

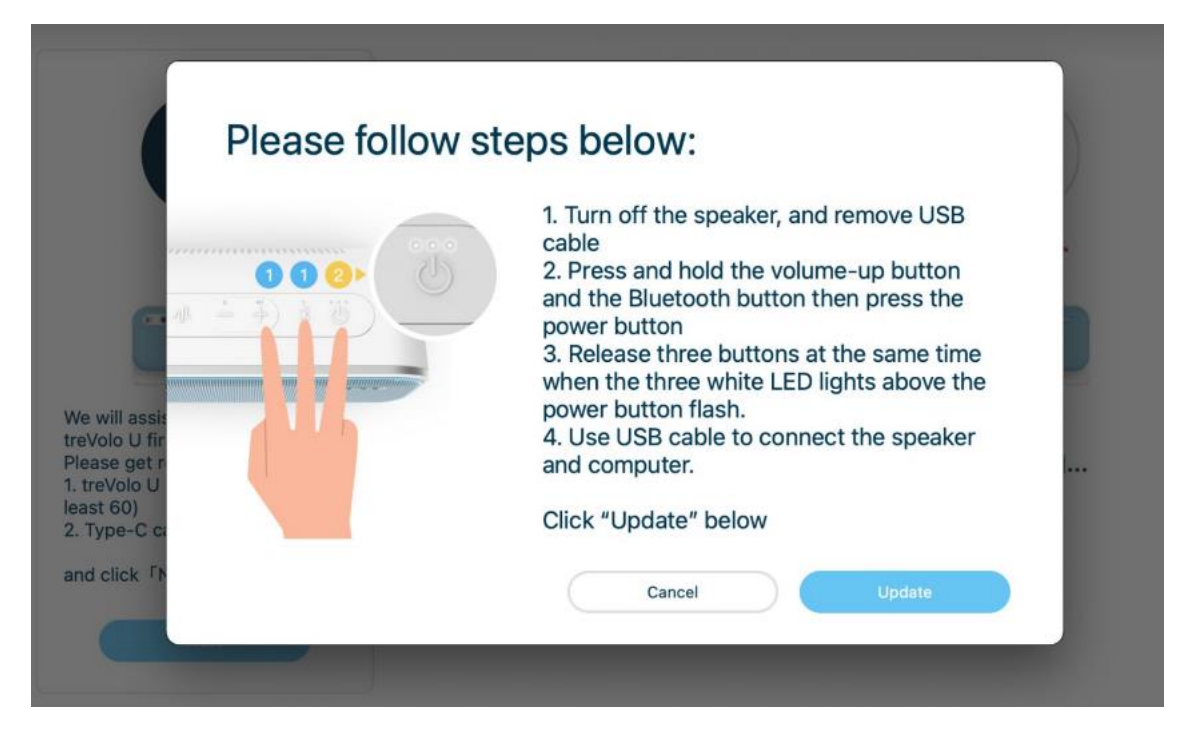

Connect the Speaker with macOS system as the following image:

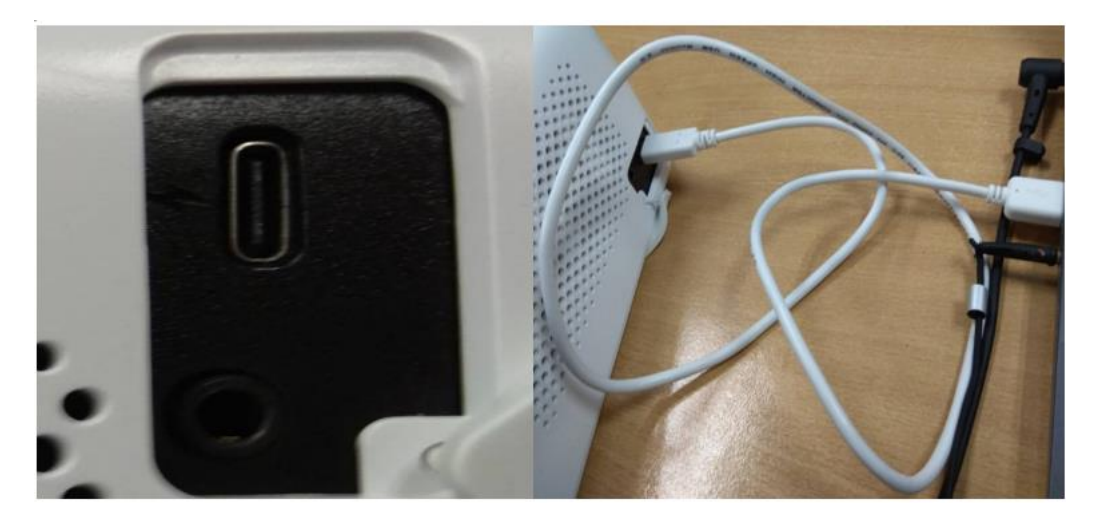

7. After transforming into Firmware Upgrade Mode, the three LED lights will spark at the same time as the image below.

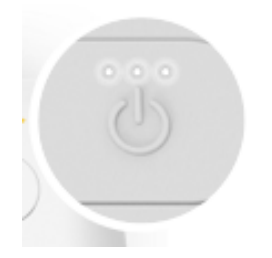

8. Please return to the treVolo U updater, and if the firmware upgrade is successfully in process, the application interface will look as the below image.

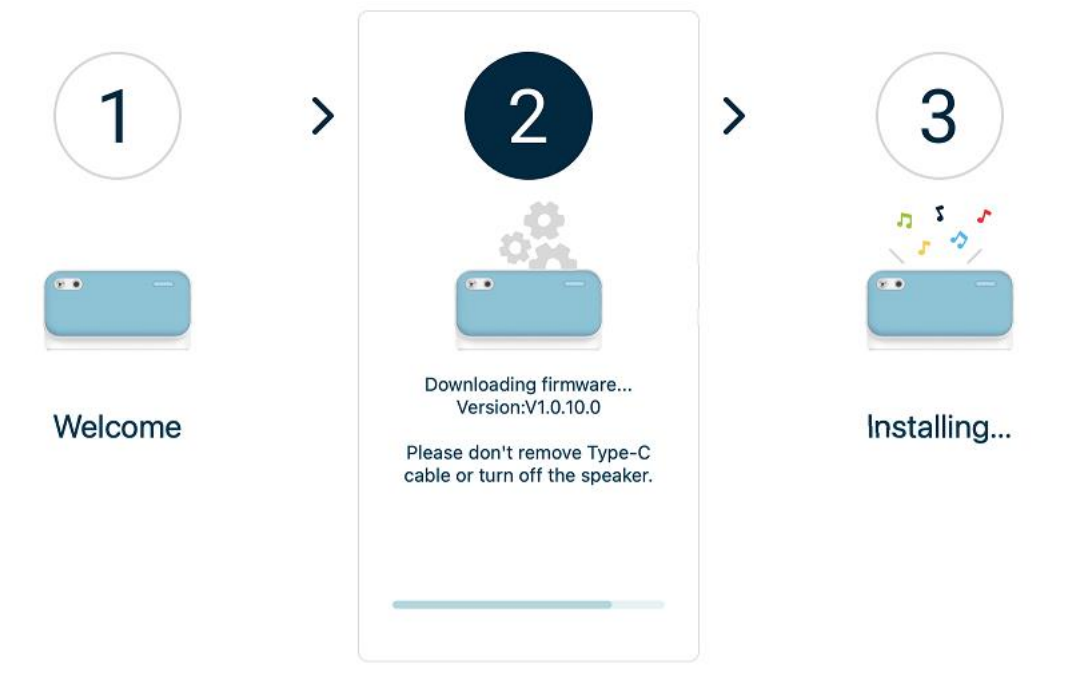

9. After the firmware is upgraded to the latest version in 3-5 minutes, you will hear the power-on sound from the speaker. The whole process is then completed.

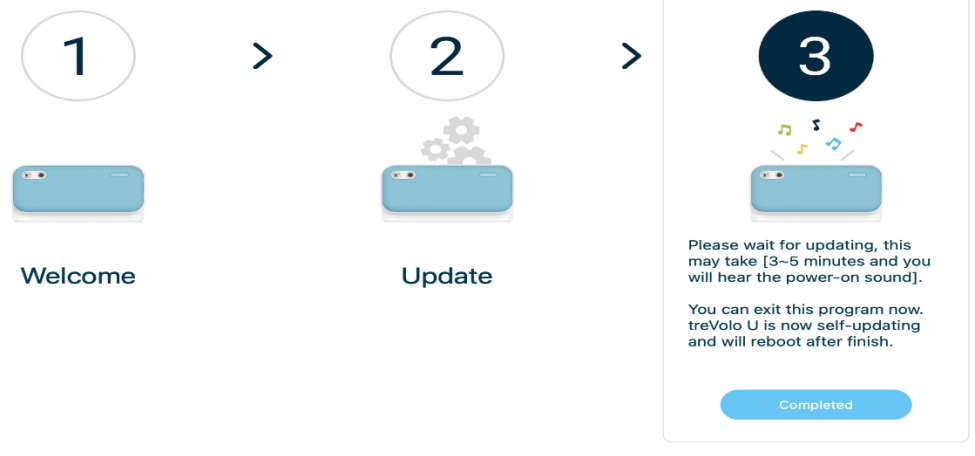

# BenQ treVolo U 韌體更新使用手冊 (Windows)

#### 韌體升級使用流程說明

treVolo U 喇叭可透過 treVolo U\_updater-1.0.1.1。此功能可於微軟 Windows 10(及以上)的

平台上執行。以下為升級步驟:

1. 請到官網下載 treVolo U\_updater-1.0.1.1。

下載好後進行解壓縮, 如下圖。

2. 點選「解壓縮全部」

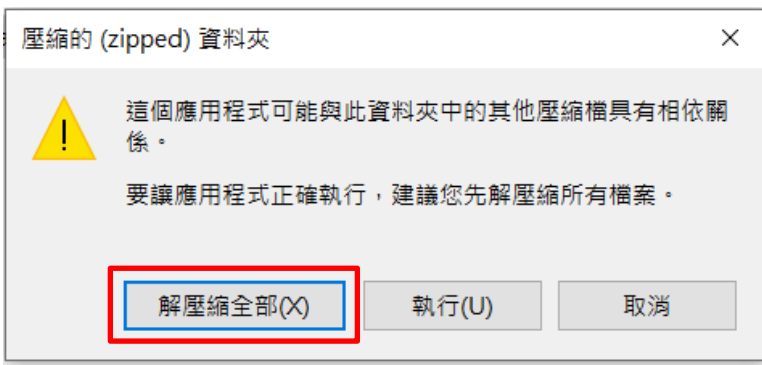

3. 點選以下資料夾。

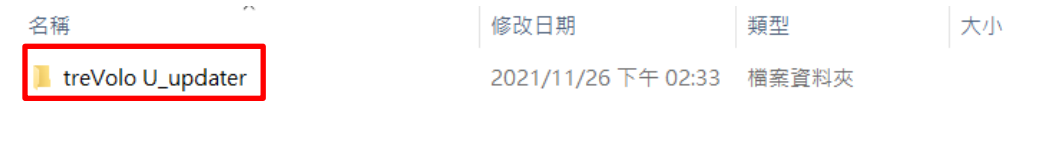

4. 點選以下 treVolo U 圖示。

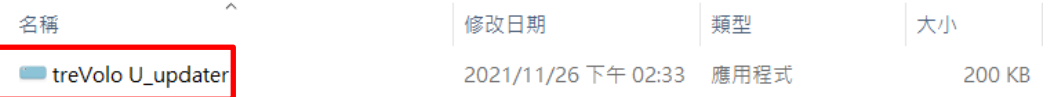

5. 如出現以下畫面,請點選「其他資訊」與 「仍要執行」

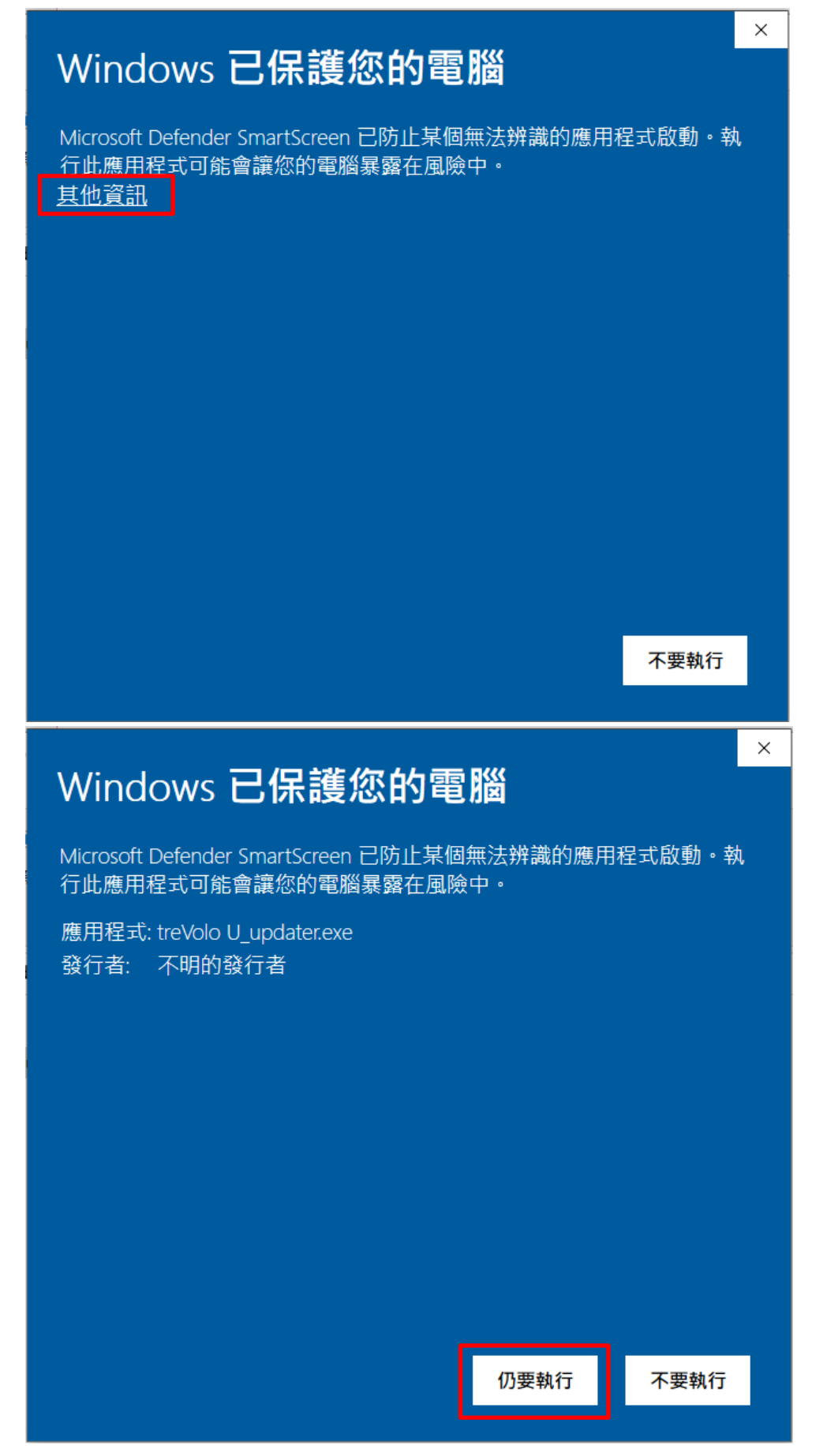

- 6. 請使用滑鼠點擊兩下後, 即可開始即行韌體安裝步驟, 準備好有
	- -60%以上電力的 treVolo U
	- -以及盒內的 Type C 線。
- 7. 將 Updater 軟體點兩下開始升級程序。

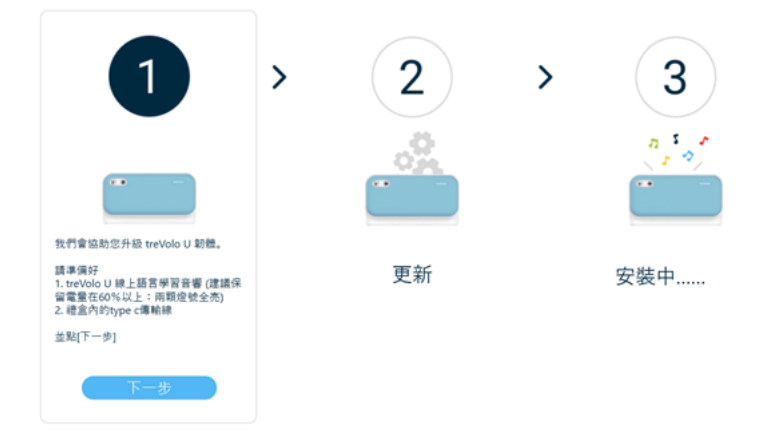

8. 按下一步後會出現下列視窗, 選擇【繁體中文】:

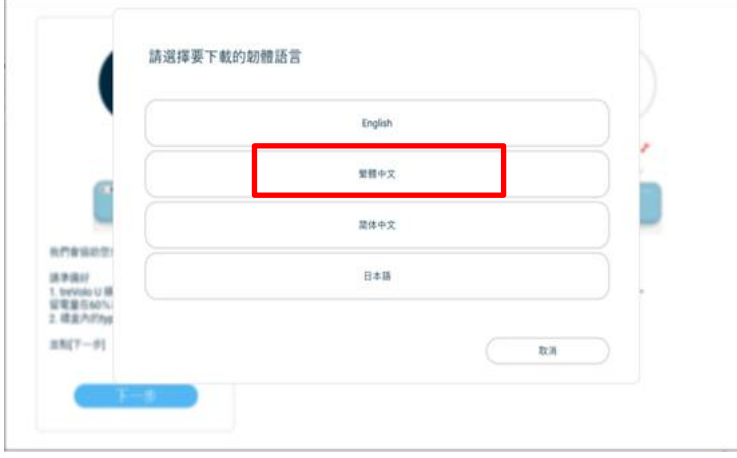

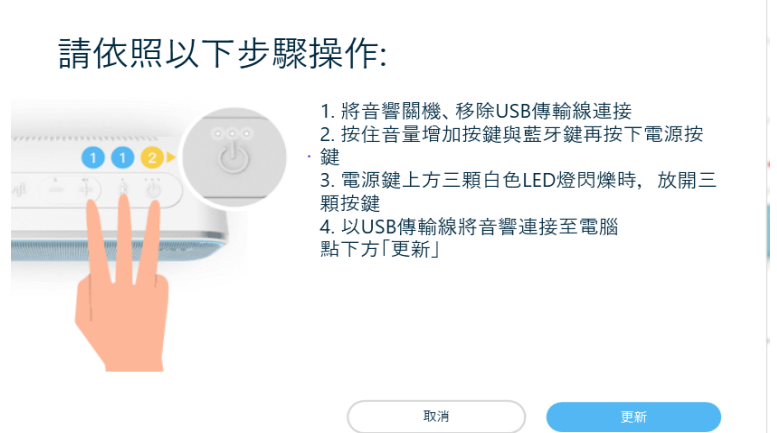

9. 按照以上視窗步驟操作。將喇叭與 Windows 系統用 Type C 線連上, 如下圖:

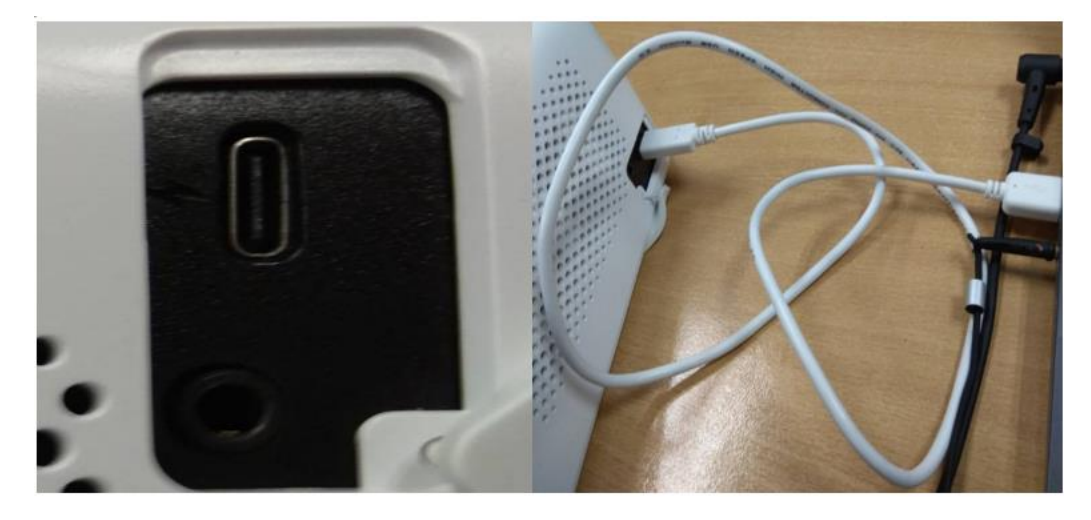

10. 按住音量增加鍵以及藍牙鍵,之後按電源鍵:

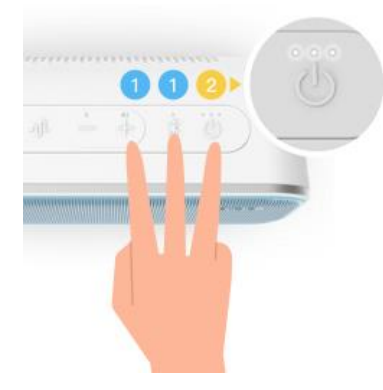

11.按完後電源上方三顆 LED 會同時閃爍:

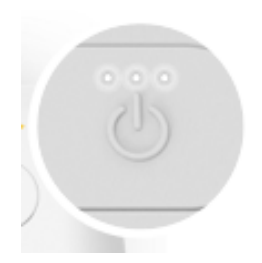

#### 再回更新軟體按**更新**。

12.更新中:

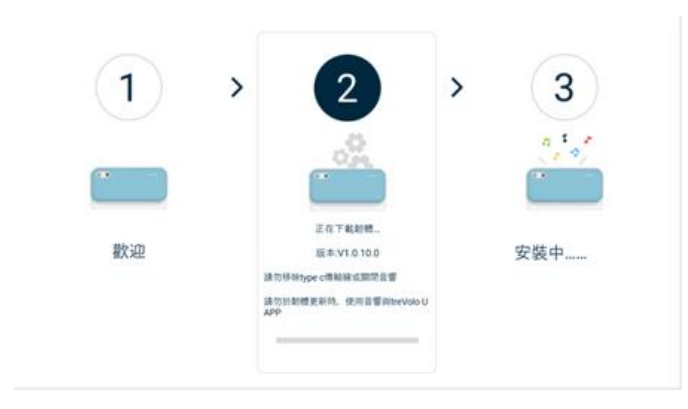

13.更新好後等3~5分鐘,完成後聽到開機音效完後就立即完成更新。

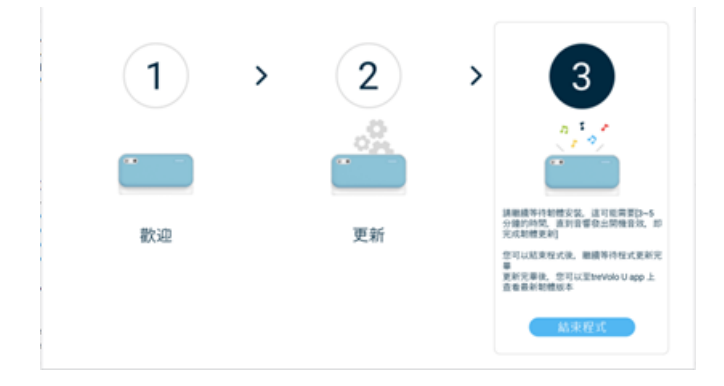

## BenQ treVolo U 韌體更新使用手冊(macOS)

## 韌體升級使用流程說明

treVolo U 喇叭可透過 treVolo U\_updater-1.0.0.4。此功能可於 macOS (及以上)的平臺上執

行。以下為升級步驟:

1. 請到官網下載 treVolo U\_updater-1.0.0.4。

下載好後進行解壓縮,如下圖。

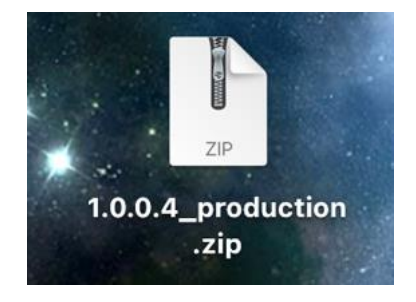

2. 點選兩下後, 可看到下列畫面:

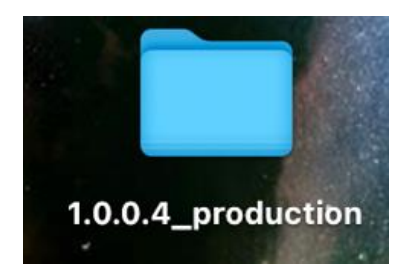

3. 點擊兩下後, 便可看到 treVolo\_U updater 於檔案夾裡。

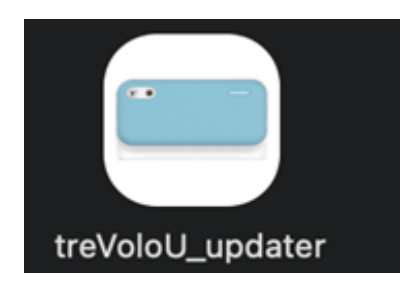

- 4. 點擊兩下 treVolo 應用程式, 即可開始即行韌體安裝步驟, 準備好有 60%以上電力的 treVolo U 以及盒內的 Type C 線。
- 5. 開啟應用程式會出現下列視窗:

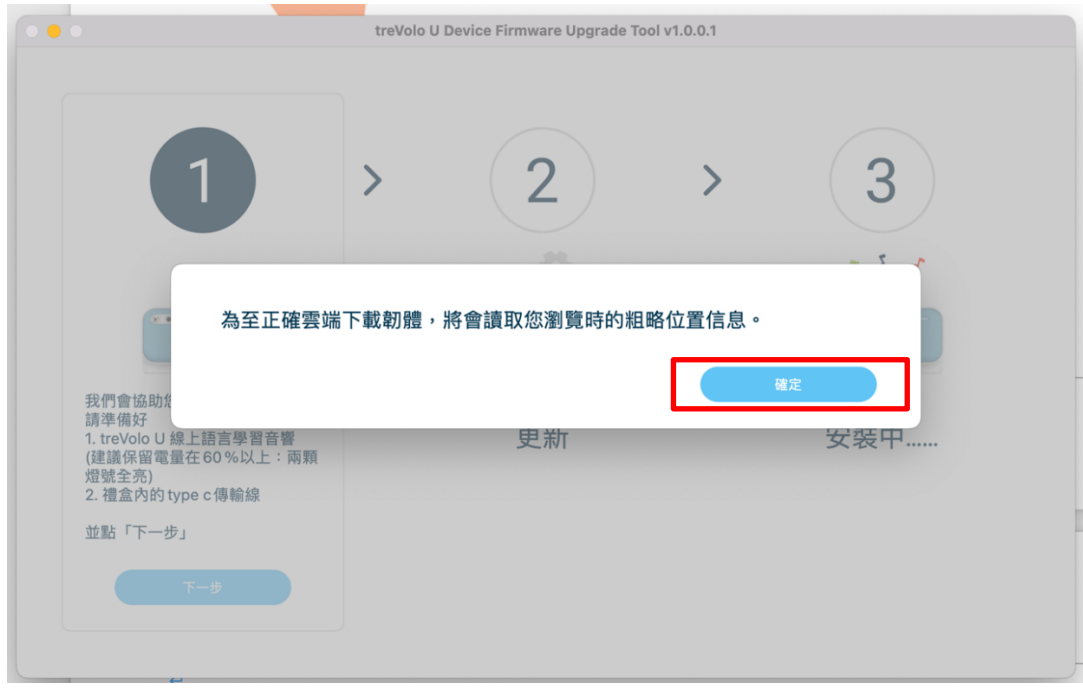

6. 請選擇【繁體中文】為要下載的韌體語言:

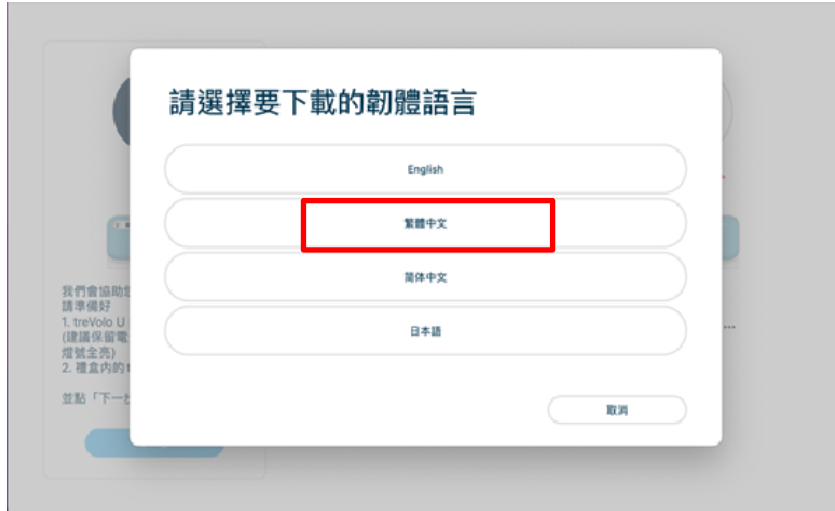

7. 這時按照上圖視窗步驟操作。

8. 按住音量增加鍵以及藍牙鍵,之後按電源鍵,並將 Type C 將喇叭與 macOS 系統連上。

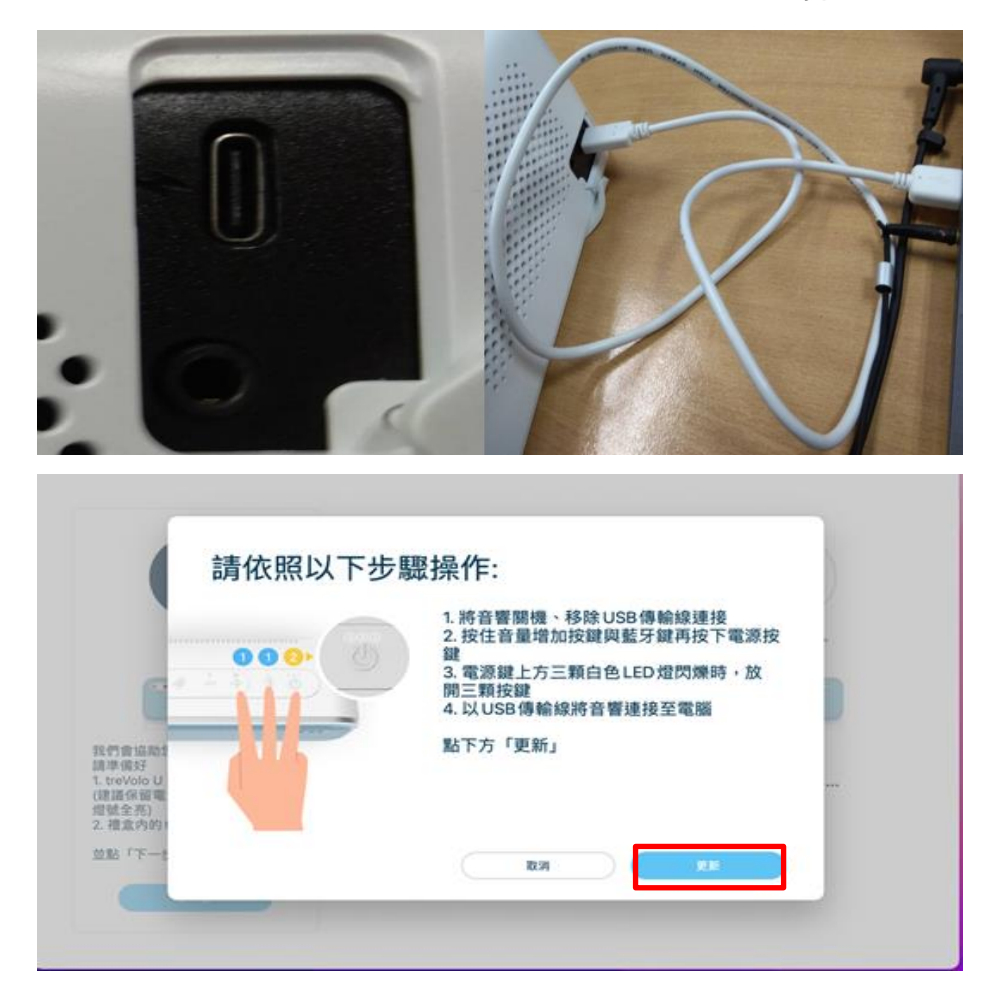

9. 按完後電源上方三顆 LED 會同時閃爍:

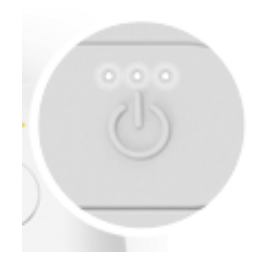

再回更新軟體按**更新**。

#### 10.更新中:

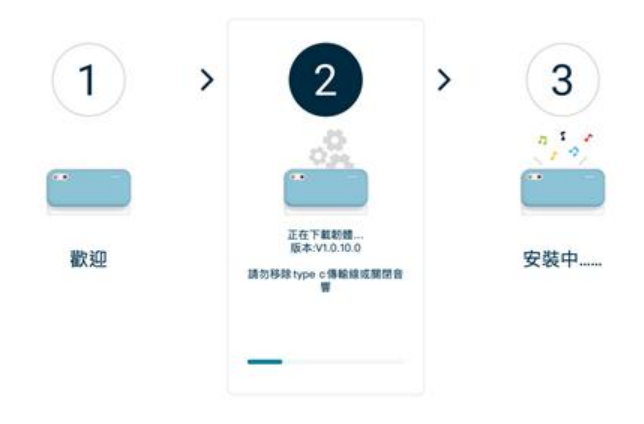

11.更新好後等3~5分鐘,完成後聽到開機音效完後就立即完成更新。

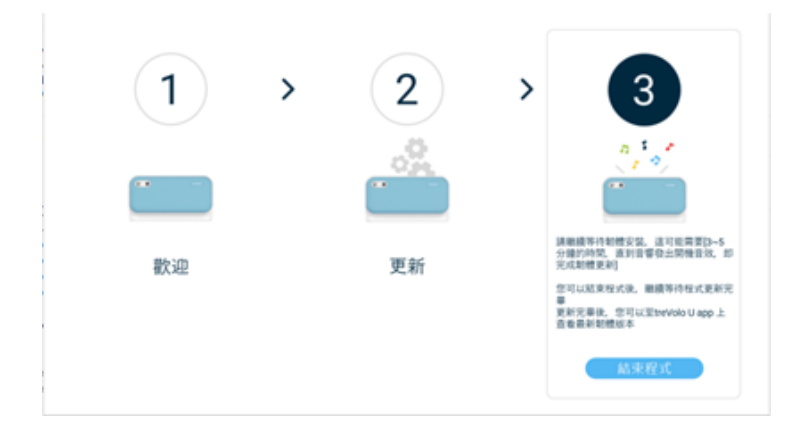

# BenQ treVolo U 固件更新使用手册 (Windows)

#### 固件升级使用流程说明

treVolo U 喇叭可透过 treVolo U\_updater-1.0.1.1。此功能可于微软 Windows 10(及以上)的

平台上执行。以下为升级步骤:

1. 请到官网下载 treVolo U\_updater-1.0.1.1。

下载好后进行解压缩。

2. 解压缩全部、点选以下文件夹。

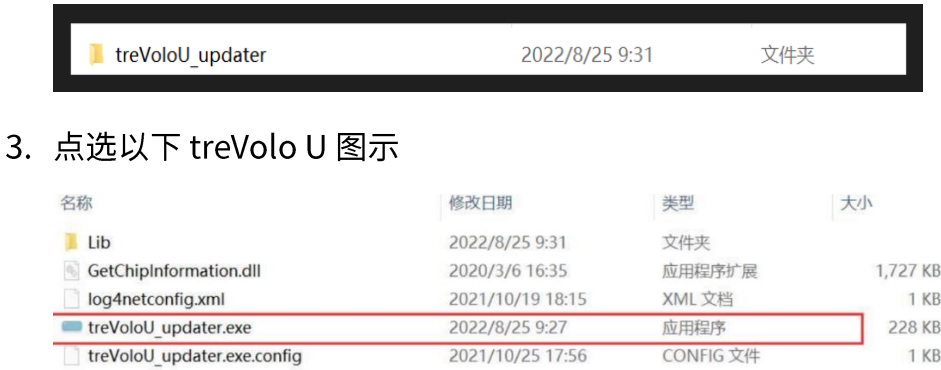

4. 请使用鼠标点击两下后, 即可开始固件安装步骤, 准备好有 60%以上电力的 treVolo U 以

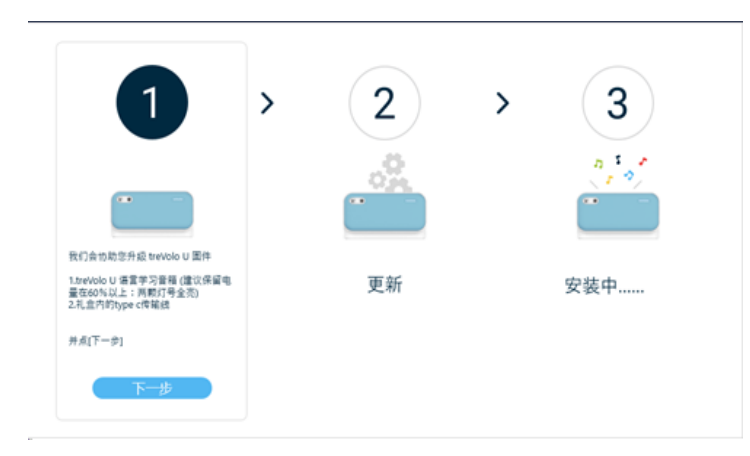

及盒内的 Type C 线, 准备妥后按下一步。

5. 按**下一步**后会出现下列固件语言窗口, 选择【简体中文】:

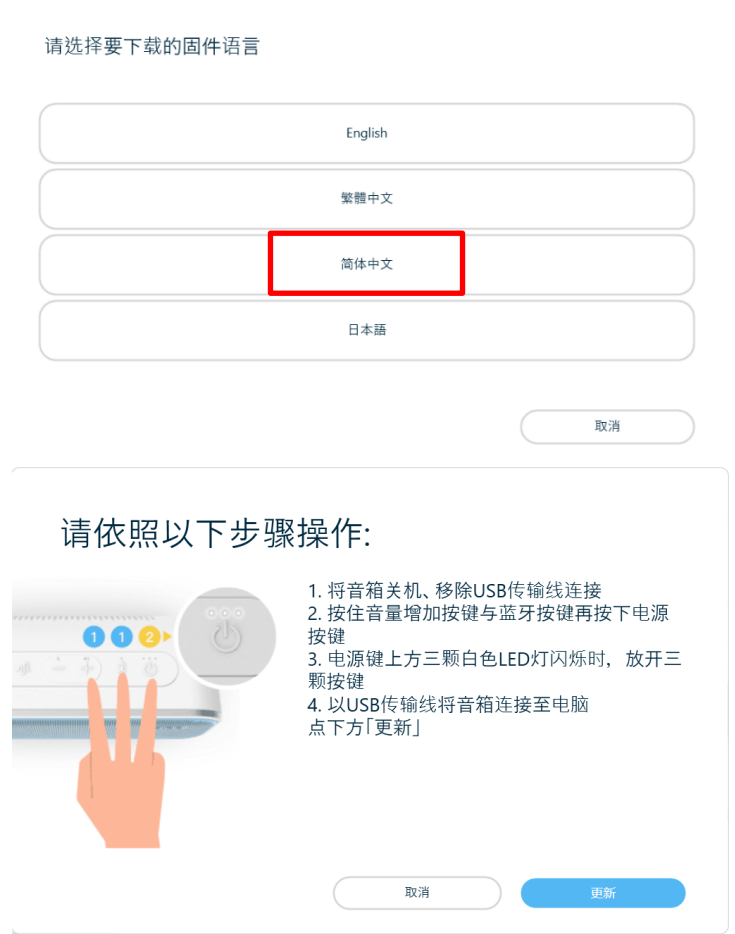

这时将 treVolo U 用 type C 线将其链接至电脑,并按照以上窗口步骤操作。

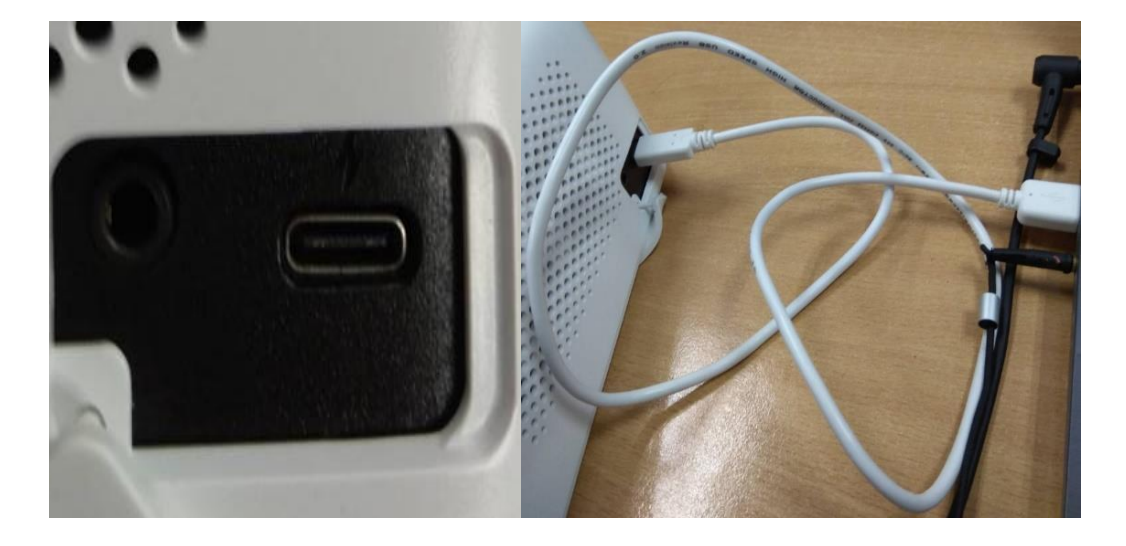

6. 按住音量增加键以及蓝牙键,之后按电源键:

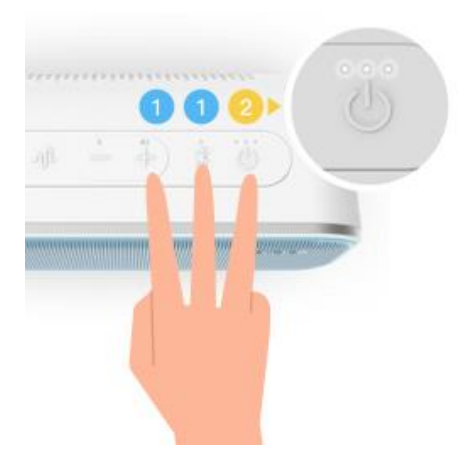

按完后电源上方三颗 LED 会同时闪烁:

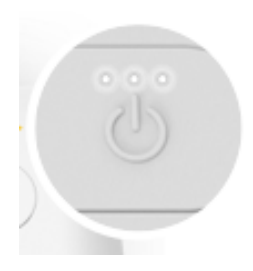

再回更新软件按**更新**。

7. 更新中:

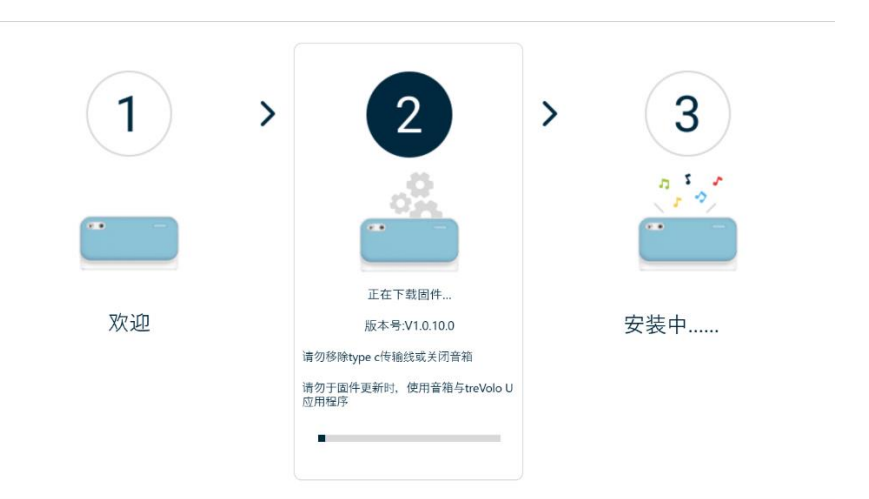

8. 更新好后等 3~5 分钟, 完成后听到开机音效完后就立即完成更新。

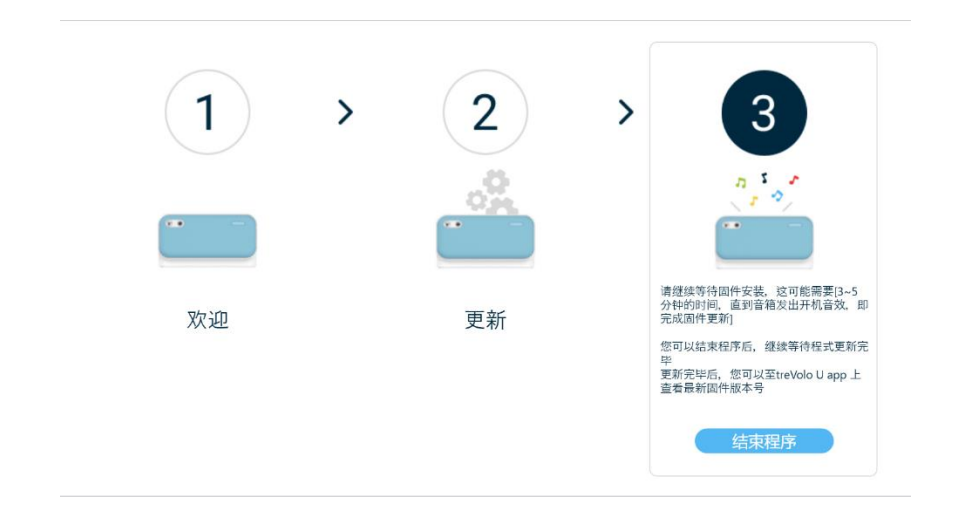

# BenQ treVolo U 固件更新使用手册(macOS)

## 固件升级使用流程说明

treVolo U 喇叭可透过 treVolo U\_updater-1.0.0.4。此功能可于 mac OS (及以上)的平台上执

行。以下为升级步骤:

1. 请到官网下载 treVolo U\_updater-1.0.0.4。

下载好后进行解压缩,如下图。

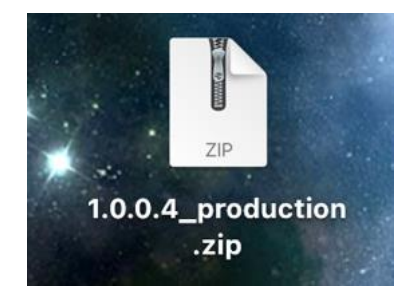

2. 点选两下后, 可看到下列画面:

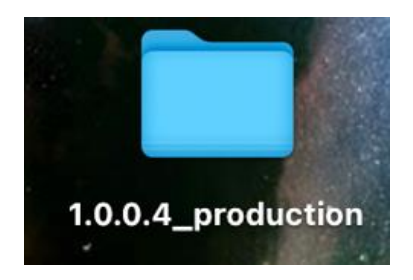

3. 点击两下后, 便可看到 treVolo\_U updater 于档案夹里。

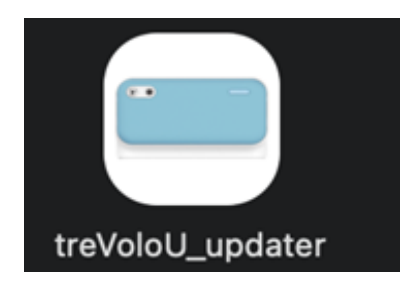

- 4. 点击兩下 treVolo 应用程序, 即可开始即行固件安装步骤, 准备好有 60%以上电力的 treVolo U 以及盒内的 Type C 线。
- 5. 开启应用程序会出现下列窗口:

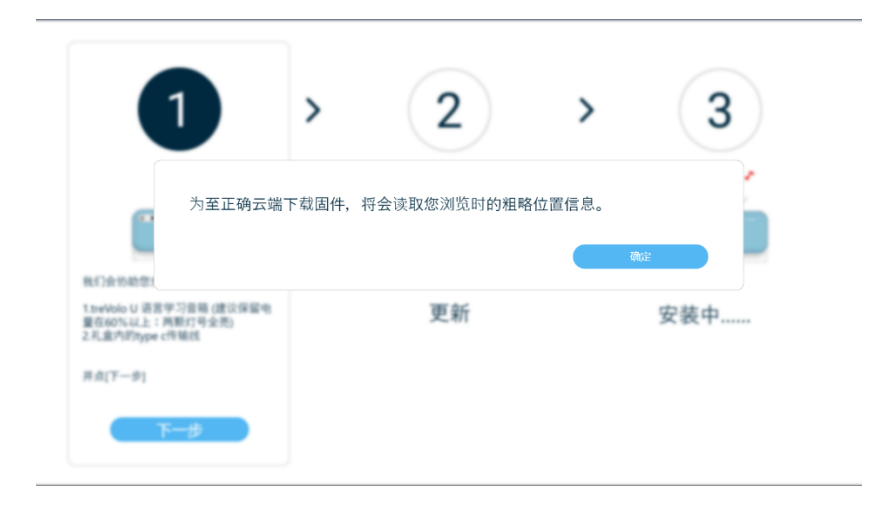

#### 请选择【简体中文】为固件语言。

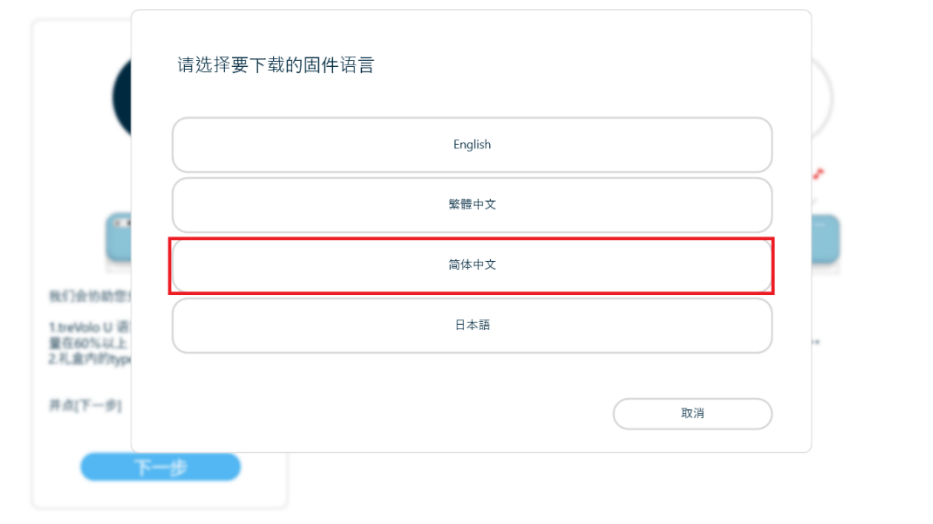

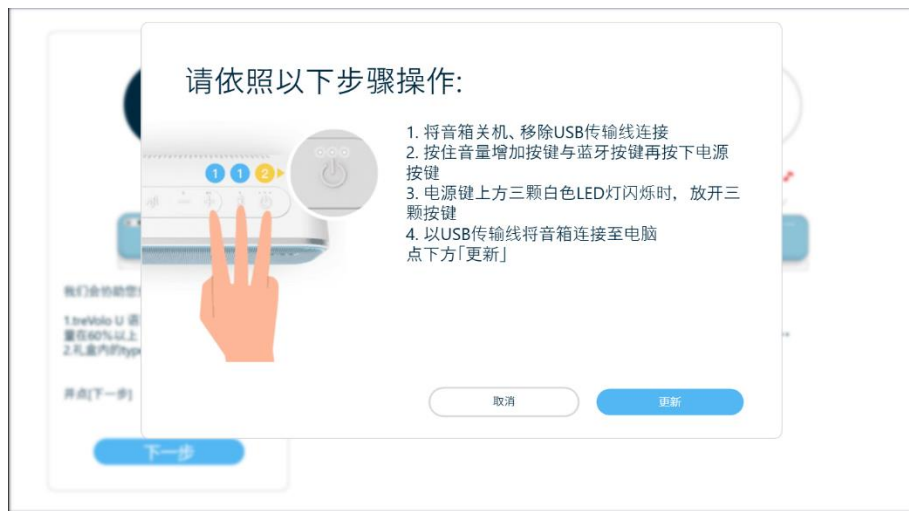

6. 这时将 treVolo U 用 type C 线将其链接至电脑,并按照以上窗口步骤操作。

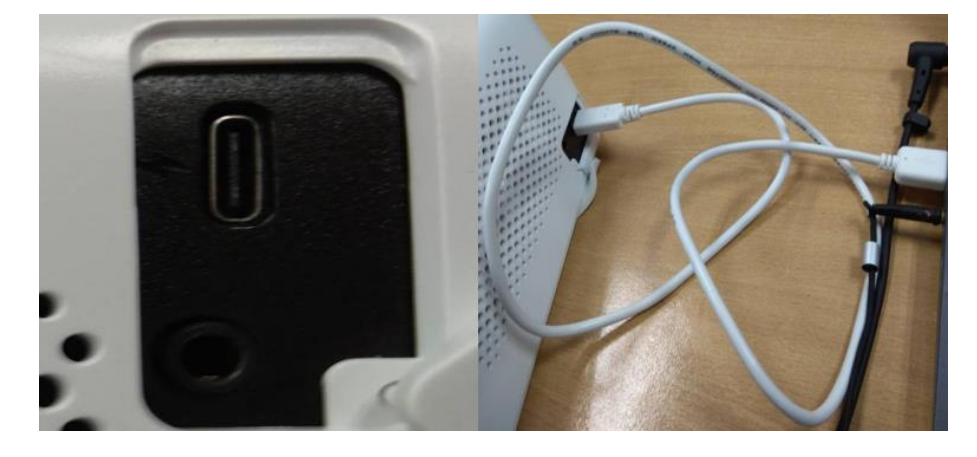

按住音量增加键以及蓝牙键,之后按电源键:

按完后电源上方三颗 LED 会同时闪烁:

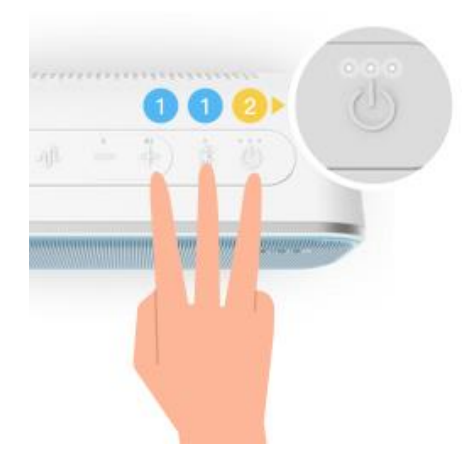

再回更新软件按**更新**。

7. 更新中:

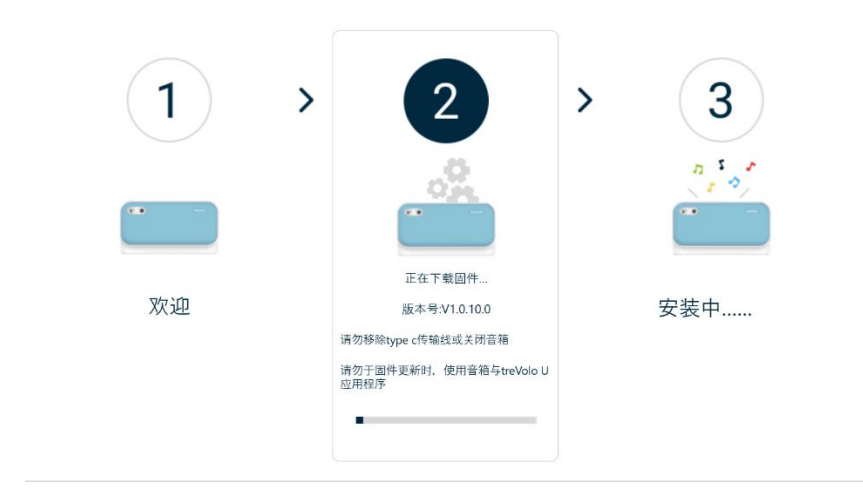

8. 更新好后等 3~5 分钟, 完成后听到开机音效完后就立即完成更新。

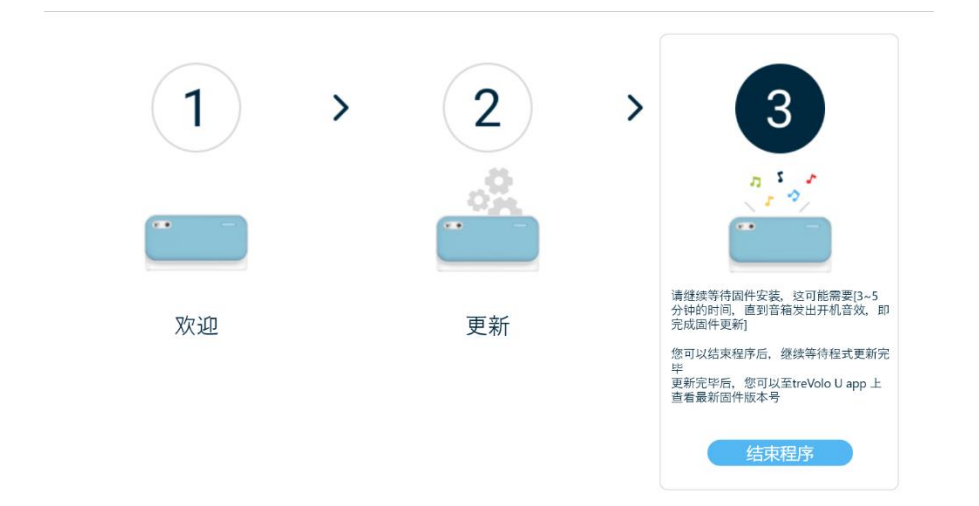

## **BenQ treVolo U** ファームウェアの更新の取扱 説明書**(Windows)**

#### ファームウェアの更新の手順に関する説明

treVolo U スピーカーは treVolo U\_updater-1.0.1.1 を通じて更新します。

本機能は、Microsoft Windows 10 (以上)で利用可能です。

以下、アップグレードの手順です。

1. treVolo U updater-1.0.1.1 を公式サイトからダウンロードしてください。

ダウンロートド後、圧縮フォルタダを解凍し、「tre Volo Uupdater.exe」ファイルを選択 して開きます。(下図参照)

a. 「すべて展開」をクリックしてください。

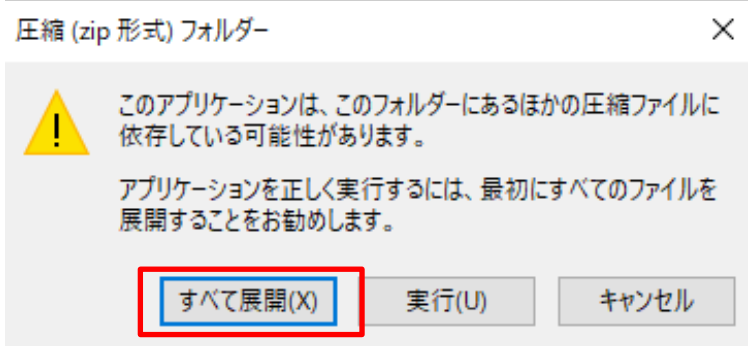

b. 以下のフォルダーをクリックしてください。

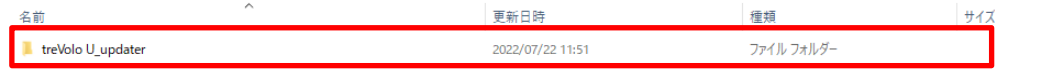

c. 以下の treVolo U 画像をクリックしてください。

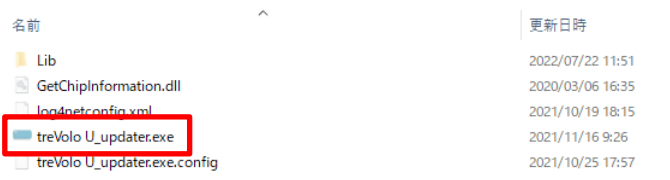

2. マウスでダブルクリックしてファームウェアのインストールを開始してください。60%

以上の電力がある状態の treVolo U と付属の Type C ケーブルを用意して、次へをクリッ

クしてください。

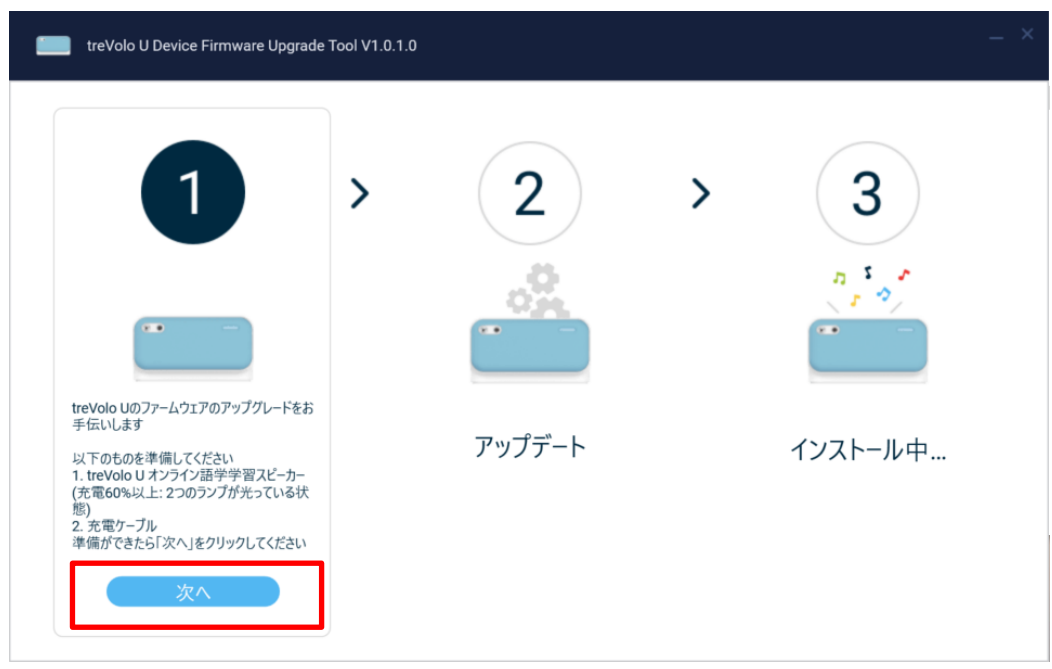

3. 次へをクリックすると、以下の画面が表示されます:

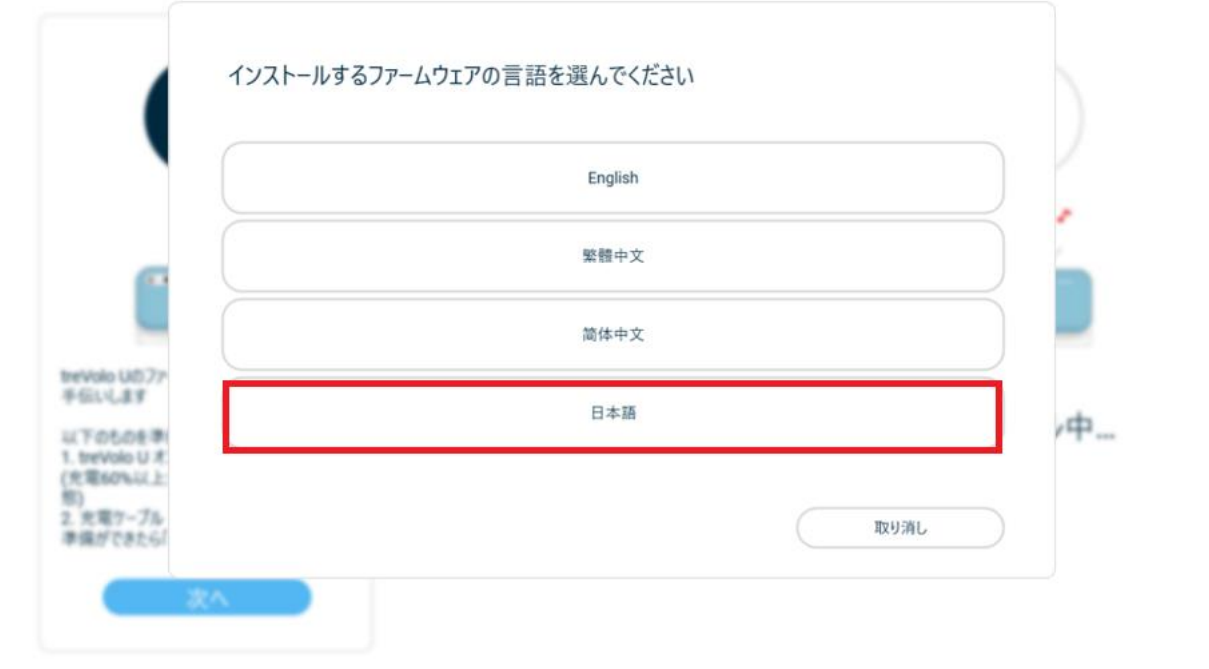

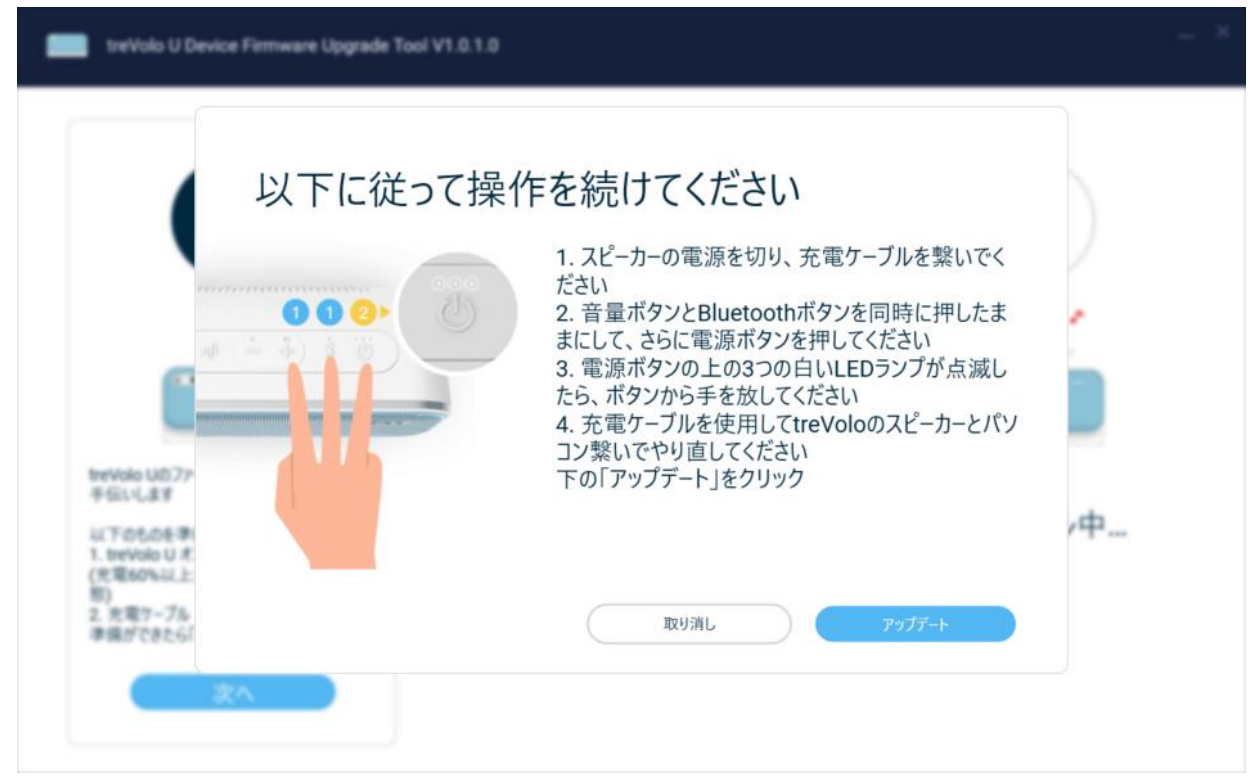

次に、Type C ケーブルで treVolo U をコンピュータに接続し、上記の画面に従って操作を

続けてください。

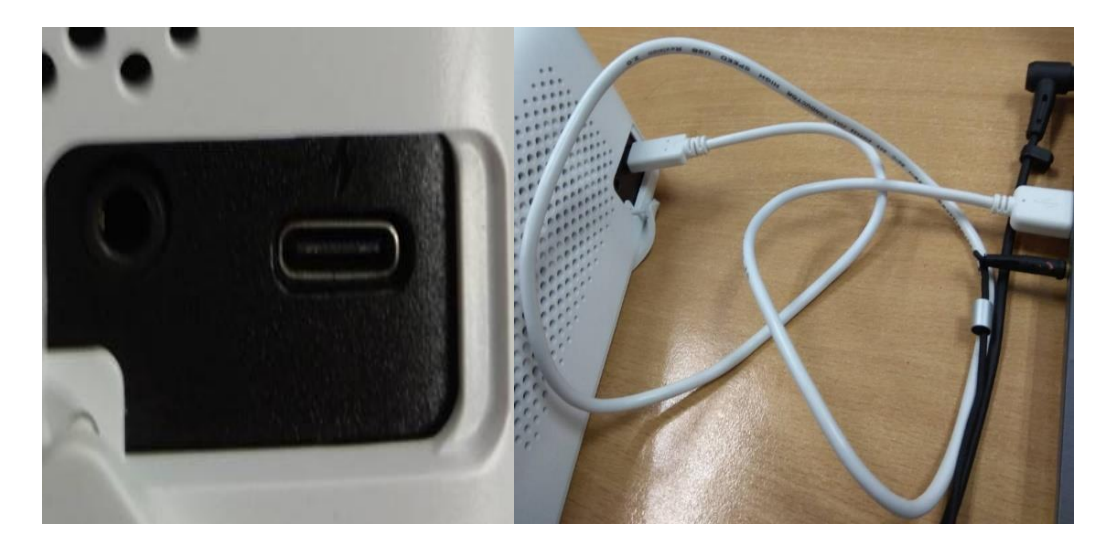

4. 音量+ボタンと Bluetooth ボタンを押したまま、さらに電源ボタンを押してくださ

 $U_0$ 

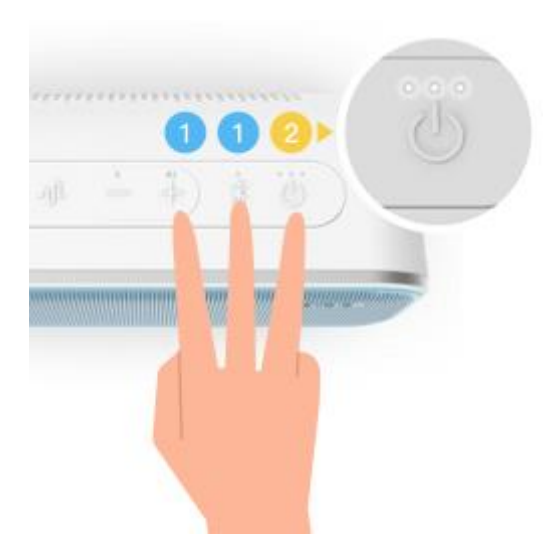

5. ボタンを押した後、電源の LED ランプが同時に点滅します:

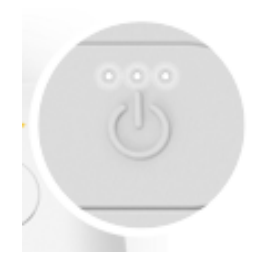

- 6. アップデートのソフトウェアに戻して、アップデートを押してください。
- 7. アップデート中:

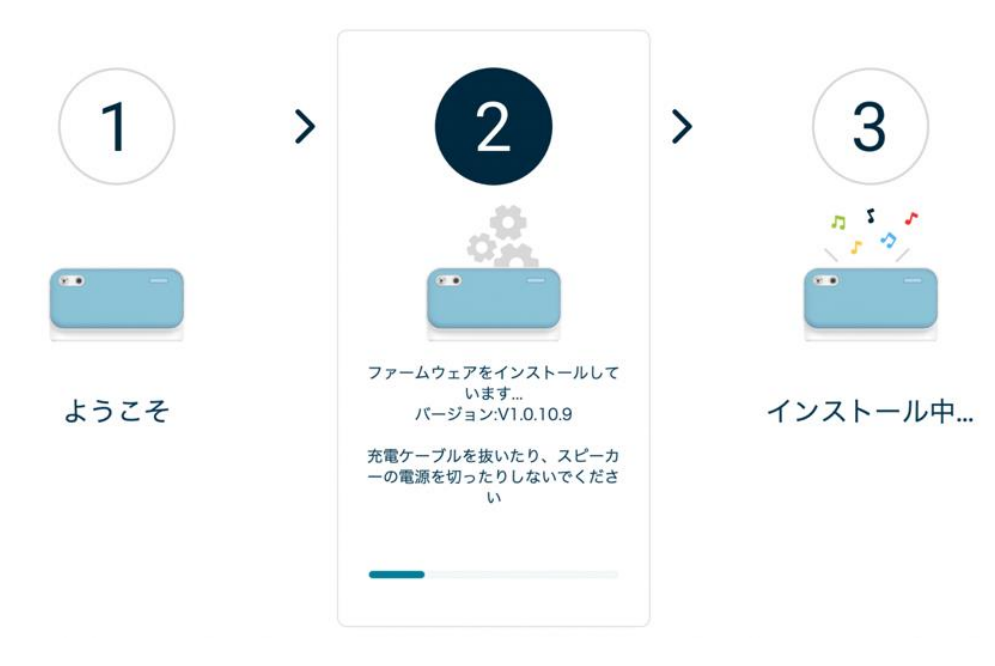

8. ファームウェアのインストール完了をお待ちください。3~5 分ほどで、音が鳴りアッ プデート完了です。

# **BenQ treVolo U** ファームウェアの更新の取扱 説明書**(macOS)**

#### ファームウェアの更新の手順に関する説明

treVoloU スピーカーは、treVoloU\_updater-1.0.0.4 プログラムを通じて更新します。本機 能は、Mac OS プラットフォームで利用可能です。以下、アップグレードの手順です。

1. BenQの公式サイトから treVolo\_U\_updater v1.0.0.4 をダウンロードしてください。

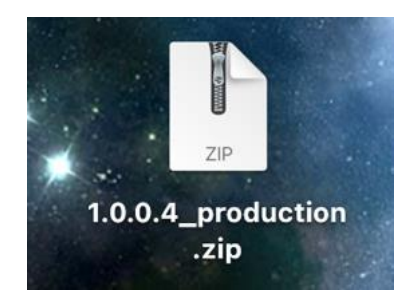

2. Zip ファイルをダブルクリックして解凍します

解凍すると、treVolo U アップデーターが表示されます。

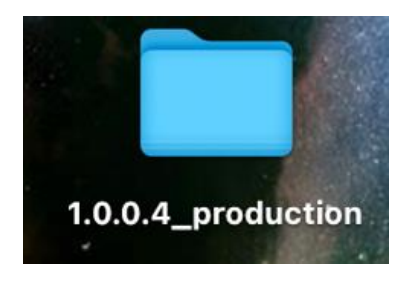

3. ファイルをダブルクリックすると、treVoloU\_updater が表示されます。

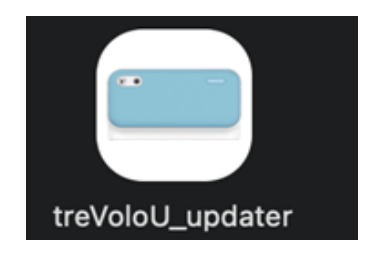

- 4. ケーブルをコンピューターに接続します。
- 5. 次へをクリックすると、以下の画面が表示されます:

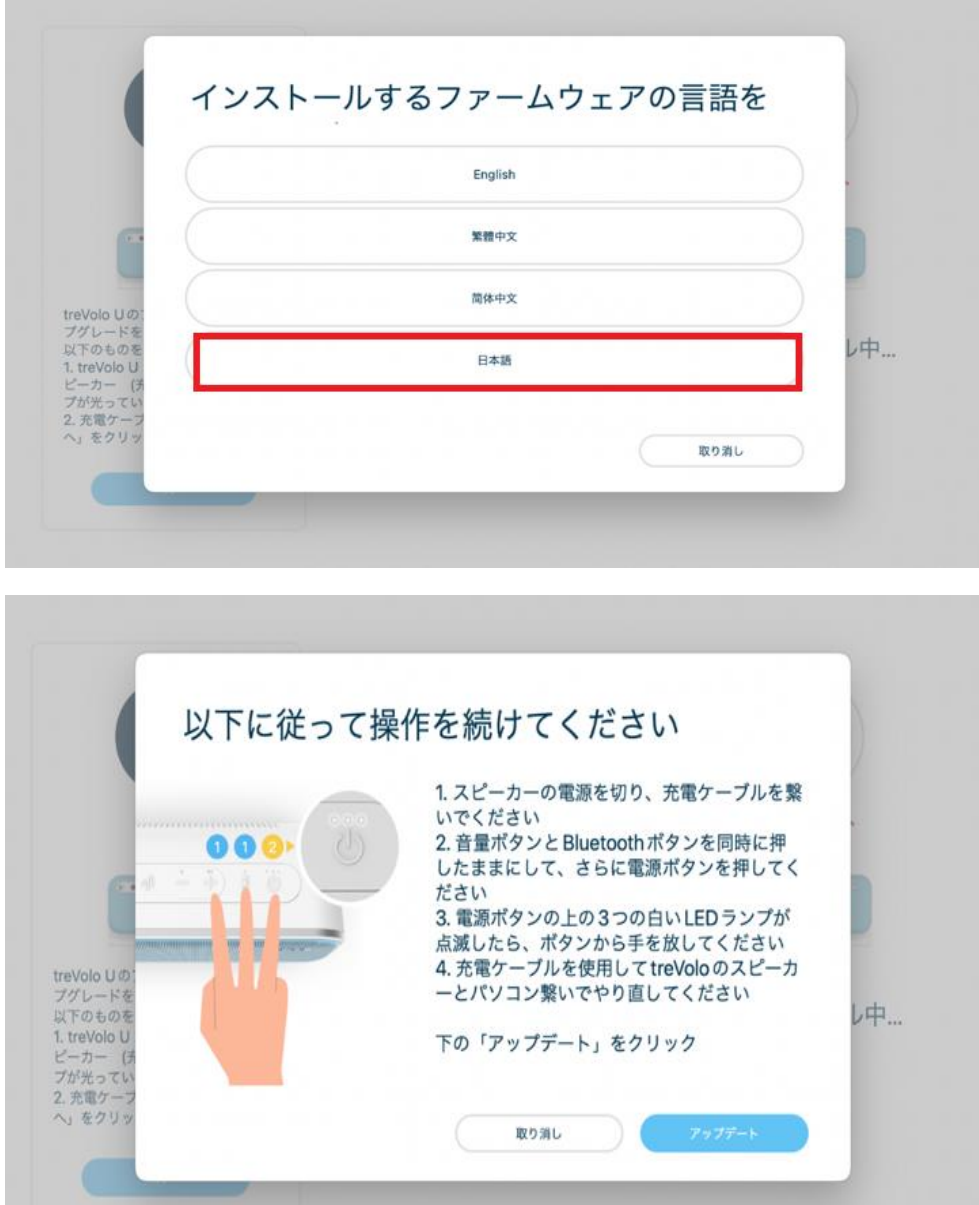

6. 次に、Type C ケーブルで treVolo U をコンピューターに接続し、上記の画面に従って

操作を続けてください。

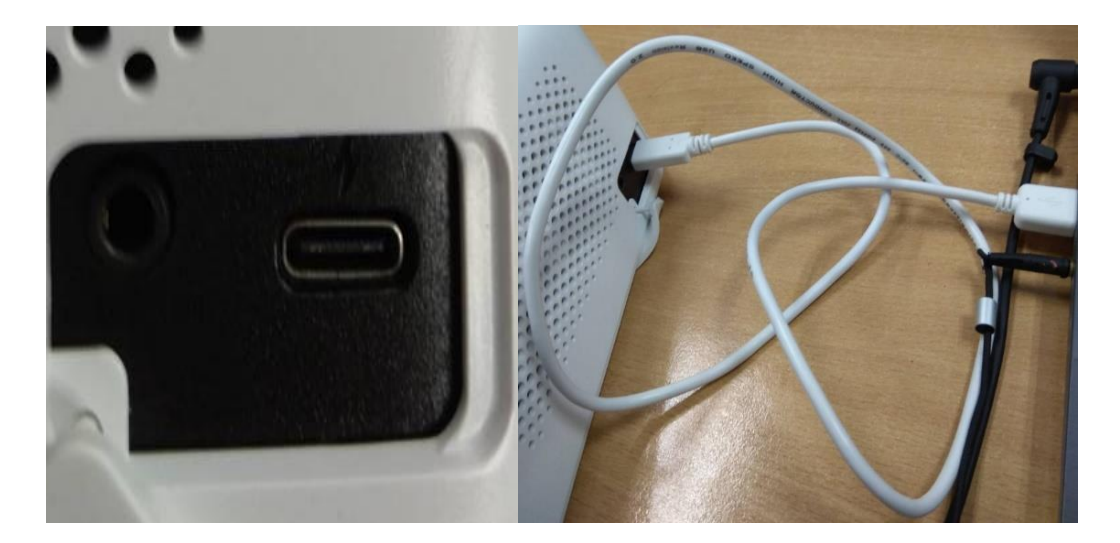

7. 音量+ボタンと Bluetooth ボタンを押したまま、さらに電源ボタンを押してください:

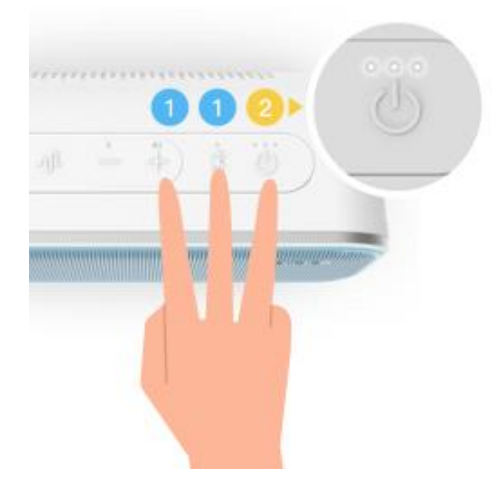

8. ボタンを押した後、電源の LED ランプが同時に点滅します:

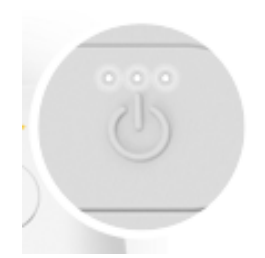

9. アップデートのソフトウェアに戻して、アップデートを押してください。

アップデート中:

 $\bar{1}$ 

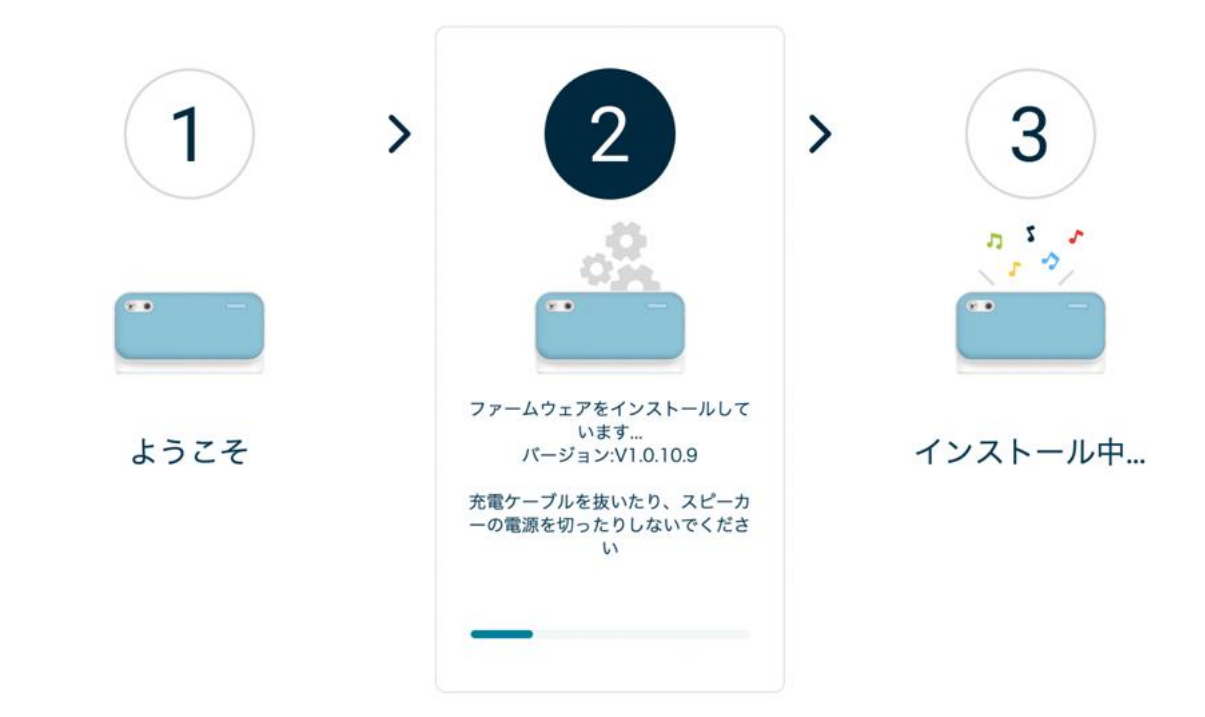

10.ファームウェアのインストール完了をお待ちください。3~5 分ほどで、音が鳴りアッ

プデート完了です。